# คู่มือการติดตั้งฉบับย่อ ID Panduan Start Cepat Quick Start Guide

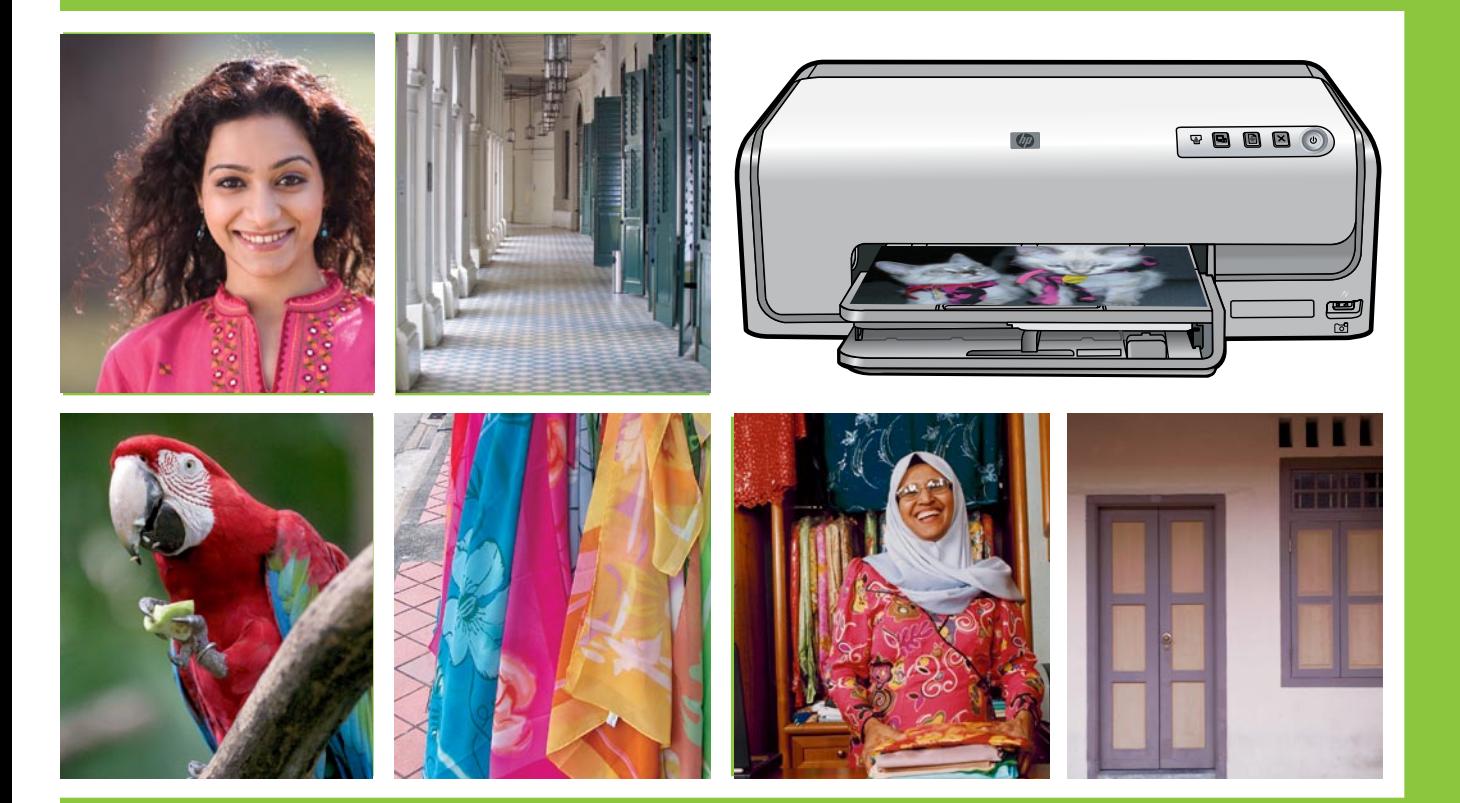

## HP Photosmart D6100 series

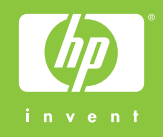

้เปิดกล่องเครื่องพิมพ์ HP Photosmart<br>Songkar kemasan printer HP Photosmart

### Unpack the HP Photosmart printer

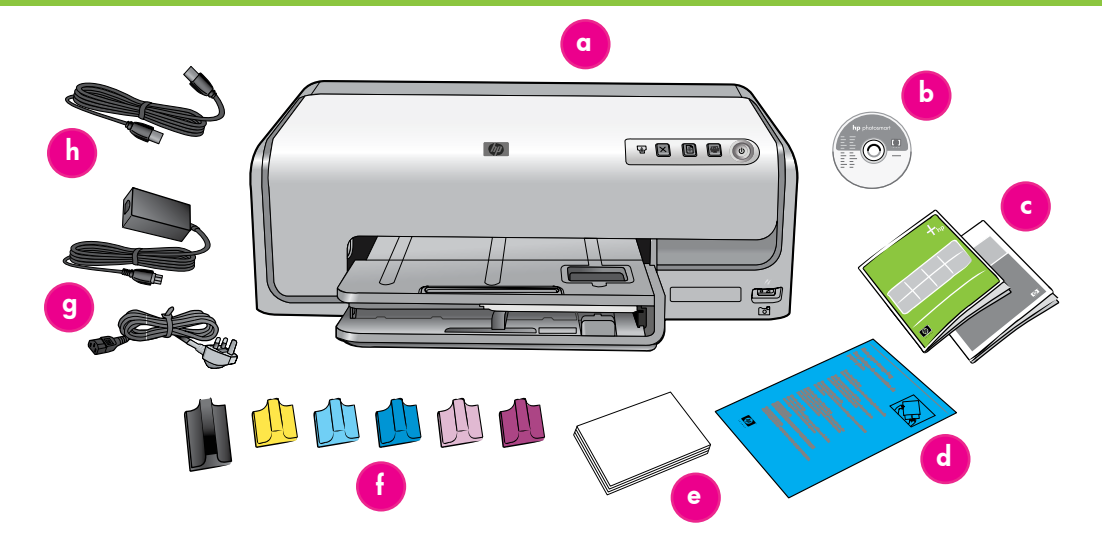

#### ภาษาไทย

ขอขอบคณที่สั่งซื้อเครื่องพิมพ์ HP Photosmart! โปรดอ่านคู่มือฉบับย่อนี้และเอกสารอื่นๆ ที่มา ิพรัอมเครื่อง เพื่อเริ่มต้นใช้งานและทำความรู้จัก กับเครื่องพิมพ์ของคณ

- 1. สำหรับผู้ใช้ Windows: ห้ามต่อสาย USB จนกว่าจะใส่แผ่นชีดีเข้าในคอมพิวเตอร์
- 2. แกะบรรจุภัณฑ์ออกจากภายในและรอบๆ เครื่องพิมพ์
- ่ 3. ตรวจสอบสิ่งที่บรรจภายในกล่อง สิ่งที่อย่ใน ึกล่องอาจต่างกันไปในแต่ละประเทศ/พื้นที่ โปรดดูที่บรรจุภัณฑ์เพื่อให้ทราบถึงสิ่งที่อยู่ ภายใน
	- .g. เครื่องพิมพ์ HP Photosmart D6100 series
	- b. ซีดีซอฟต์แวร์ HP Photosmart
	- c. เอกสารสำหรับผู้ใช้: คู่มือผู้ใช้และคู่มือการ ติดตั้งฉบับย่อ
	- d. ถุงใส่กระดาษภาพถ่าย (มีเฉพาะในบาง ประเทศ/พื้นที่)
	- e. กระดาษตัวอย่าง
	- £. ิตลับหมึกพิมพ์หกตลับ
	- g. สายไฟและตัวจ่ายกระแสไฟฟ้า
	- h. สาย USB (มีเฉพาะในบางประเทศ/พื้นที่)

#### Bahasa Indonesia

Terima kasih Anda telah membeli printer HP Photosmart! Bacalah buklet ini dan dokumentasi lainnya yang disertakan untuk membantu Anda memulai persiapan dan mendapatkan manfaat yang sebanyakbanyaknya dari printer Anda.

- 1. Perhatian bagi Pengguna Windows: Jangan menghubungkan kabel USB jika CD belum dimasukkan ke komputer.
- 2. Lepaskan kemasan dari dalam dan sekeliling printer.
- 3. Periksa isi kemasan. Isi kemasan dapat berbeda-beda tergantung negara/kawasan. Lihat kemasan untuk mengetahui isi yang sebenarnya.
	- a. Printer HP Photosmart D6100 series
	- b. Perangkat lunak HP Photosmart pada CD
	- c. Dokumentasi pengguna: Panduan Pengguna dan Panduan Start Cepat
	- d. Kantung penyimpan kertas foto (hanya tersedia di negara/kawasan tertentu)
	- e. Contoh kertas
	- f. Enam kartrid tinta
	- g. Kabel listrik dan catu daya
	- h. Kabel USB (hanya tersedia di negara/ kawasan tertentu)

#### **English**

Thank you for purchasing an HP Photosmart printer! Read this booklet and other accompanying documentation to help you get started and get the most out of your printer.

- 1. Attention Windows users: Wait to connect the USB cable until you insert the CD in the computer.
- 2. Remove the packaging from inside and around the printer.
- 3. Check the contents of the box. The contents may vary by country/region. Refer to the packaging for the actual contents.
	- a. HP Photosmart D6100 series printer
	- b. HP Photosmart software on CD
	- c. User documentation: User Guide and Quick Start Guide
	- d. Photo paper storage bag (only available in certain countries/regions)
	- e. Paper sampler
	- f. Six ink cartridges
	- g. Power cord and power supply
	- h. USB cable (only available in certain countries/regions)

# ้ต่อเฉพาะสายไฟเท่านั้น<br>Hubungkan daya listriknya saja

### Connect the power only

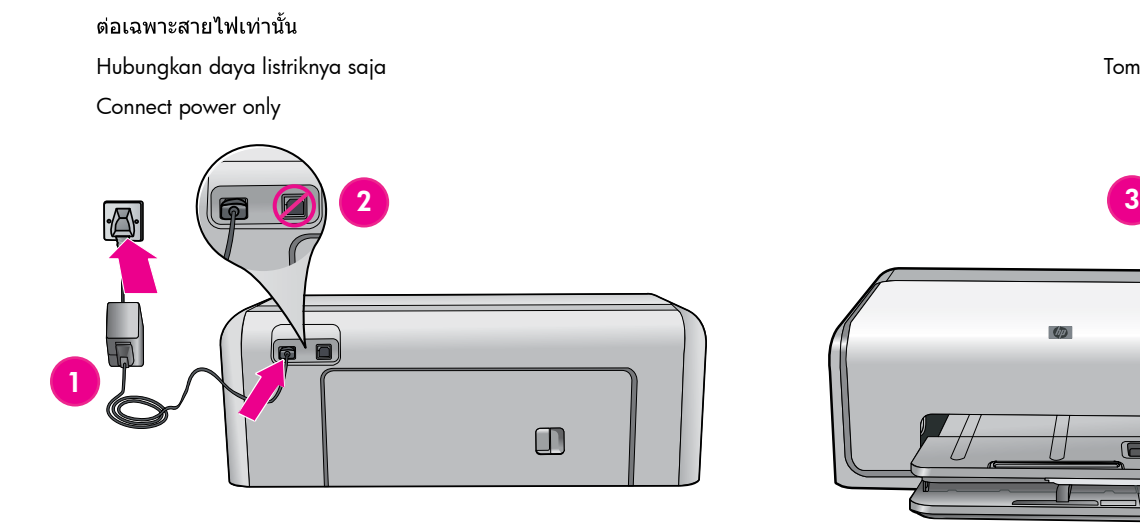

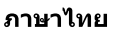

- 1. ต่อสายไฟเข้ากับเครื่องพิมพ์ และเข้ากับปลั๊ก ที่ผนัง
- 2. ถอดสาย USB ออกหากมีการเสียบอยู่กับ เครื่องพิมพ์

สำหรับผู้ใช้ Windows: ห้ามต่อสาย USB ิจนกว่าจะใส่แผ่นชีดีเข้าในคอมพิวเตอร์

3. กดปุ่ม **เปิด** เพื่อเปิดเครื่องพิมพ์

#### Bahasa Indonesia

- 1. Hubungkan catu daya ke kabel listrik. Hubungkan kabel listrik ke printer dan ke stopkontak di dinding.
- 2. Cabut kabel USB jika dicolokkan ke printer.

Perhatian bagi Pengguna Windows: Jangan menghubungkan kabel USB jika CD belum dimasukkan ke komputer.

3. Tekan Power untuk menghidupkan printer.

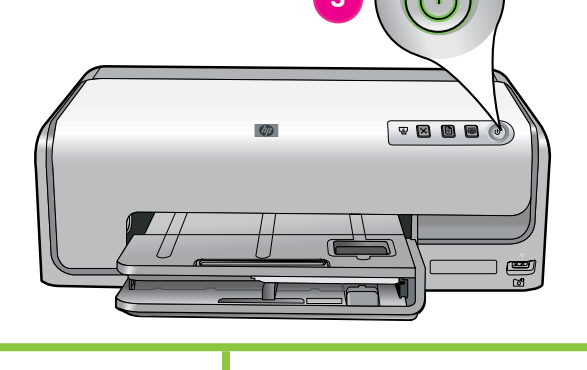

Tombol power (daya)

Power button

ปุ่มเปิด

#### English

- 1. Connect the power supply to the power cord. Connect the power cord to the printer and to a wall outlet.
- 2. Disconnect the USB cable if it is plugged in to the printer.

Attention Windows users: Wait to connect the USB cable until you insert the CD in the computer.

3. Press Power to turn on the printer.

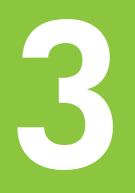

# ี<br>การป้อนกระดาษธรรมดา<br>Masukkan kertas biasa

### Load plain paper

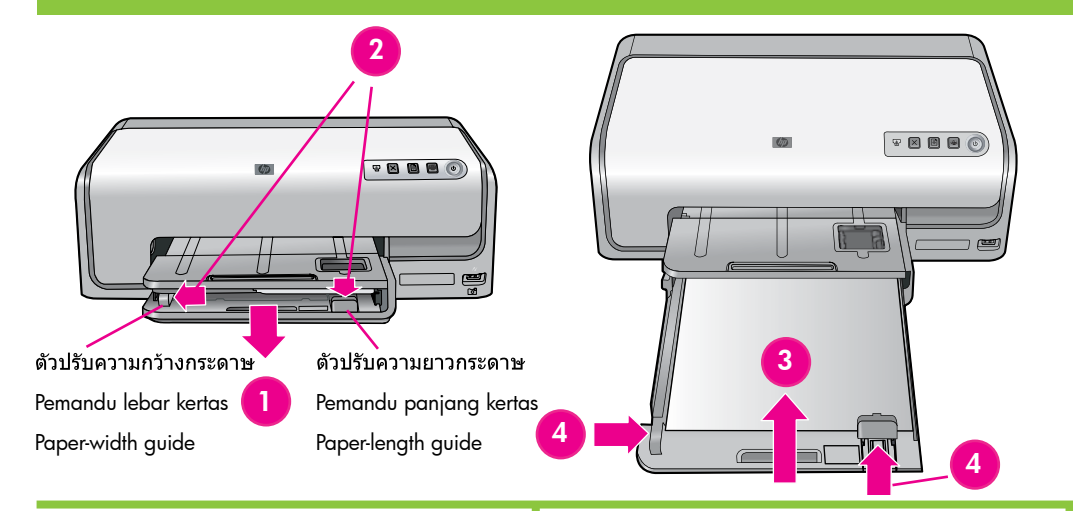

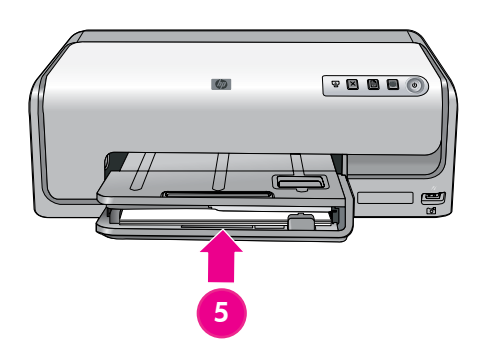

#### ภาษาไทย

เพื่อให้ได้ผลการปรับที่ดีที่สด ควรป้อนกระดาษ **ธรรมดา**ในขณะเตรียมการปรับตั้งหัวพิมพ์

- 1. ดึงถาดกระดาษหลักให้ยืดออก
- 2. เลื่อนตัวปรับความกว้างกระดาษและตัวปรับ ความยาวกระดาษออกจนสุด
- 3. ใส่กระดาษ**ธรรมดา**ขนาด Letter สองสาม ้แผ่นในถาดกระดาษหลัก ค่อยๆ เลื่อนกระดาษ ไปข้างหน้าและเลื่อนไปทางขวาจนสด

หมายเหตุ: ไม่ควรใส่กระดาษลงในถาดเกิน 150 แผ่น

- 4. เลื่อนตัวปรับความกว้างกระดาษและตัวปรับ ความยาวกระดาษจนชิดกับขอบกระดาษ
- 5. ดันถาดกระดาษหลักเข้าจนไม่สามารถดันต่อ ไปได้

สำหรับข้อมูลเกี่ยวกับการป้อนกระดาษถ่ายภาพ และการพิมพ์ภาพ โปรดดูที่หน้า 11 ของคู่มือ ฉบับย่อนี้หรือดูคู่มือผู้ใช้

#### Bahasa Indonesia

Untuk hasil kalibrasi terbaik, masukkan kertas biasa sebagai persiapan untuk melakukan pelurusan print head.

- 1. Tarik baki utama untuk memperpanjangnya.
- 2. Geser pemandu lebar dan pemandu panjang kertas ke posisinya yang paling luar.
- 3. Masukkan beberapa lembar kertas biasa ukuran letter ke baki utama. Dengan perlahan geser kertas ke depan dan ke arah kanan sampai terhenti.

Catatan: Baki hanya boleh diisi maksimum 150 lembar.

- 4. Geser pemandu lebar dan pemandu panjang kertas ke arah kertas sampai berhenti di tepi kertas.
- 5. Dorong baki utama ke dalam hingga berhenti.

Untuk mendapatkan informasi tentang cara memasukkan kertas foto dan mencetak foto, lihat halaman 11 buklet ini atau lihat Panduan Pengguna.

### English

For best calibration results, load plain paper in preparation for the print head alignment.

- 1. Pull to extend the main tray.
- 2. Slide the paper-width and paper-length guides to their outermost positions.
- 3. Place a few sheets of plain letter paper in the main tray. Gently slide the paper forward and to the right until it stops.

Note: Only fill the tray up to 150 sheets.

- 4. Slide the paper-width and paper-length guides toward the paper until they stop at the edges of the paper.
- 5. Push in the main tray until it stops.

For information about loading photo paper and printing photos, turn to page 11 of this booklet or see the User Guide.

# ึการติดตั้งตลับหมึกพิมพ์<br>Pasang kartrid cetak Install the ink cartridges 3 41 **The HIM. THIS**

#### ภาษาไทย

<mark>ข้อมูลสำคัญ!</mark> ให้ใช้เฉพาะตลับหมึกพิมพ์ที่มา ้กับเครื่องพิมพ์เท่านั้น หมึกในตลับหมึกพิมพ์นี้ได้ ผลิตขึ้นเป็นพิเศษเพื่อผสมกับหมึกในส่วนหัวพิมพ์ หากไฟเดือนหมึกกะพริบอย่างต่อเนื่องใน ระหว่างการติดตั้งตลับหมึกพิมพ์ ให้เรียกดู ข้อมูลเพิ่มเติมที่ www.hp.com/support อย่า ใช้ตลับหมึกพิมพ์อื่น

- 1. ยกฝาครอบหลักขึ้น
- ่ 2. แกะพลาสติกห์มตลับหมึกพิมพ์ออก
- ่ 3. หาตำแหน่งช่องใส่ตลับหมึกที่ตรงกับสีของ ัดลับหมึกพิมพ์ บีบแท็บที่ด้านล่างของตัวยึด เพื่อปลดล็อค
- 4 ใส่ตลับหมึกพิมพ์ที่ตรงกัน แล้วปิดตัวยึด
- 5. ทำขั้นตอนนี้ซ้ำเพื่อติดตั้งตลับหมึกพิมพ์ที่เหลือ
- ึ 6. ปิดฝาครอบด้านบน ขั้นตอนเตรียมการทำงาน ของตลับหมึกพิมพ์จะเริ่มขึ้นโดยอัตโนมัติ

<mark>ข้อมลสำคัญ!</mark> ขั้นตอนเตรียมการทำงานจะเริ่มขึ้น ้ภายหลังการติดตั้งตลับหมึกพิมพ์เพียงครั้งเดียว เสียงการทำงานของเครื่องเป็นเรื่องปกติและจะดัง ้นานหลายนาที อย่าปิดเครื่องหรือถอดสายเครื่อง ี พิมพ์ ถ้าเครื่องถูกปิดหรือถอดสาย โปรดดูที่หัวข้อ วิธีการแก้ปัญหาในคู่มือผู้ใช้

#### Bahasa Indonesia

Penting! Hanya gunakan kartrid tinta yang disertakan dengan printer. Tinta dalam kartrid ini secara khusus diformulasikan untuk membaur dengan tinta dalam rakitan print head. Jika lampu tinta terus menerus berkedip sewaktu memasang kartrid, kunjungi www.hp.com/support untuk informasi lebih lanjut. Jangan menggunakan kartrid yang lain.

- 1. Angkat penutup utama.
- 2. Buka salah satu kemasan kartrid tinta.
- 3. Cari kompartemen yang sesuai dengan warna kartrid tinta. Jepit tonjolan di bagian bawah penahan untuk melepaskannya.
- 4. Masukkan kartrid tinta yang sesuai kemudian tutup penahannya.
- 5. Ulangi proses ini untuk memasang kartrid lain.
- 6. Turunkan penutup atas. Proses inisialisasi kartrid tinta akan dimulai secara otomatis.

Penting! Proses inisialisasi satu-kali dimulai setelah pemasangan kartrid tinta yang pertama. Suara desis mesin adalah normal dan berlangsung sekitar 4 menit. Jangan mematikan atau memutuskan hubungan listrik ke printer Anda. Jika ini terjadi, lihat bagian menyelesaikan masalah pada Panduan Pengguna.

#### **English**

Important! Use only the ink cartridges that came with the printer. The ink in these cartridges is specially formulated to mix with the ink in the print head assembly. If the ink light blinks continuously during cartridge installation, browse to www.hp.com/ support for more information. Do not use any other cartridges.

- 1. Raise the main cover.
- 2. Unwrap one of the ink cartridges.
- 3. Locate the stall that matches the color of the ink cartridge. Squeeze the tabs at the bottom of the latch to release it.
- 4. Insert the matching ink cartridge, then close the latch.
- 5. Repeat this process to install the remaining cartridges.
- 6. Lower the top cover. The ink cartridge initialization process begins automatically.

**Important!** A one-time initialization process begins after the first ink cartridge installation. Mechanical noises are normal and last about 4 minutes. Do not turn off or disconnect your printer. If this happens, see the troubleshooting section of the User Guide.

การติดตั้งซอฟต์แวร์ HP Photosmart (Windows) Instal perangkat lunak HP Photosmart (Windows) Install the HP Photosmart software (Windows)

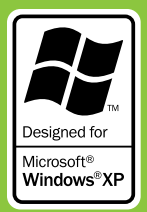

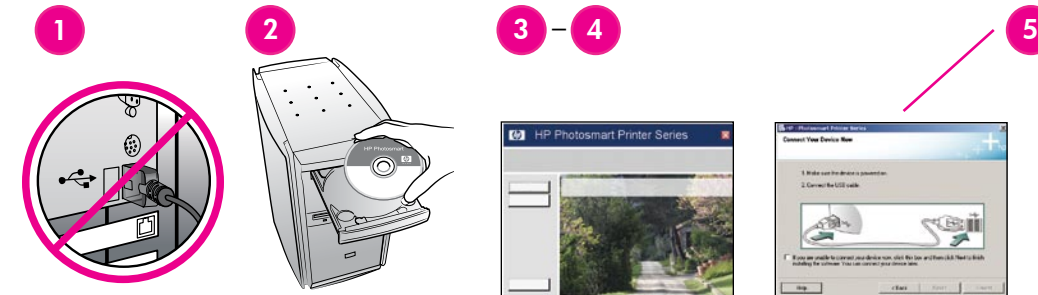

Mindows

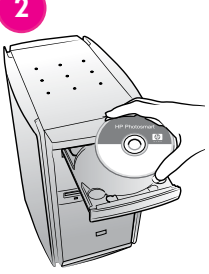

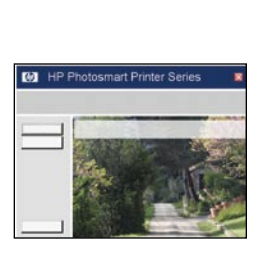

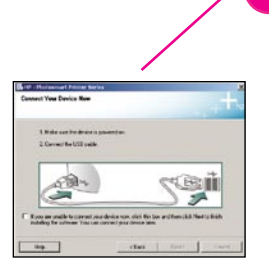

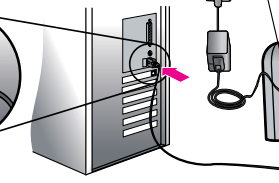

Sambungan USB USB connection

การเชื่อมต่อ USB

#### ภาษาไทย

#### Windows® 98, Me, 2000 Professional, XP Home, XP Professional, x64 Edition

1. ถอดสาย USB ออกหากมีการเสียบอยู่กับ เครื่องพิมพ์

ข้อมูลสำคัญ! ห้ามต่อสาย USB จนกว่าจะใส่ แผ่นชีดีเข้าในคอมพิวเตอร์

- 2. ใส่แผ่นซีดี HP Photosmart หากคำแนะนำไม่ ี่ปรากฏ ให้ค้นหาและดับเบิลคลิกที่ไฟล์ setup.exe ในแผ่นซีดี
- 3. ปฏิบัติตามคำแนะนำในการติดตั้งซอฟต์แวร์
- 4. เมื่อมีข้อความแจ้งเกี่ยวกับประเภทการติดตั้ง ให้เลือก Recommended (HP Photosmart Premier) หรือเลือก Custom เพื่อเลือก HP Photosmart Essential

ห<mark>มายเหต</mark>: Essential เป็นตัวเลือกเดียวใน ระบบ Windows 98 และ Me มีเพียงบาง คุณสมบัติของซอฟต์แวร์เท่านั้นที่สนับสนุน โดย HP Photosmart Premier

- .5. เมื่อมีข้อความแจ้ง ใหต่อสาย USB เข้าที่ด้าน หลังของเครื่องพิมพ์ ซึ่งอาจใช้เวลาหลายนาที ในการเชื่อมต่อและคัดลอกไฟล์
- 6. เมื่อหน้า Congratulations (ขอแสดงความ ยินดี) ปรากฏขึ้น ให้คลิกที่คำว่า **Print a** demo page (พิมพ์หน้าตัวอย่าง)

ี หมายเหตุ: หากประสบปัญหาในระหว่างการติดตั้ง ให้ดูวิธีแก้ปัญหาในการติดตั้งที่หน้า 8-9

### Windows <del>\_\_\_\_\_\_\_\_\_\_\_\_\_\_\_</del> Windows \_\_<del>\_\_\_\_\_\_\_\_\_\_\_\_\_</del> Windows

### Bahasa Indonesia

#### Windows® 98, Me, 2000 Professional, XP Home, XP Professional, x64 Edition

1. Cabut kabel USB jika dicolokkan ke printer.

Penting! Jangan menghubungkan kabel USB jika CD belum dimasukkan ke komputer.

- 2. Masukkan CD HP Photosmart. Jika petunjuk tidak muncul, cari dan klik dua kali file setup.exe pada CD.
- 3. Ikuti prompt untuk menginstal perangkat lunak.
- 4. Apabila diperintahkan untuk menentukan jenis instalasi, pilihlah Recommended (HP Photosmart Premier) atau Custom untuk memilih HP Photosmart Essential.

Catatan: Essential adalah satu-satunya pilihan untuk sistem Windows 98 dan Me. Beberapa fitur perangkat lunak hanya didukung oleh HP Photosmart Premier saja.

- 5. Saat diperintahkan, hubungkan kabel USB ke bagian belakang printer. Diperlukan beberapa menit untuk melangsungkan sambungan dan menyalin file.
- 6. Apabila halaman Congratulations [Selamat] muncul, klik Print a demo page [Cetak halaman demo].

Catatan: Jika Anda mengalami masalah sewaktu instalasi, lihat Menyelesaikan Masalah Instalasi di halaman 8-9.

#### English

#### Windows® 98, Me, 2000 Professional, XP Home, XP Professional, x64 Edition

1. Disconnect the USB cable if it is plugged in to the printer.

Important! Wait to connect the USB cable until you insert the CD in the computer.

- 2. Insert the HP Photosmart CD. If instructions do not appear, locate and double-click the setup.exe file on the CD.
- 3. Follow the prompts to install the software.
- 4. When prompted for the installation type, choose Recommended (HP Photosmart Premier) or choose Custom to select HP Photosmart Essential.

Note: Essential is the only option for Windows 98 and Me systems. Certain software features are supported by HP Photosmart Premier only.

- 5. When prompted, connect the USB cable to the back of the printer. It might take several minutes to establish a connection and copy the files.
- 6. When the Congratulations page appears, click Print a demo page.

Note: If you experience problems during installation, see Installation troubleshooting on pages 8-9.

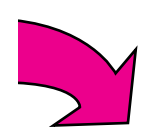

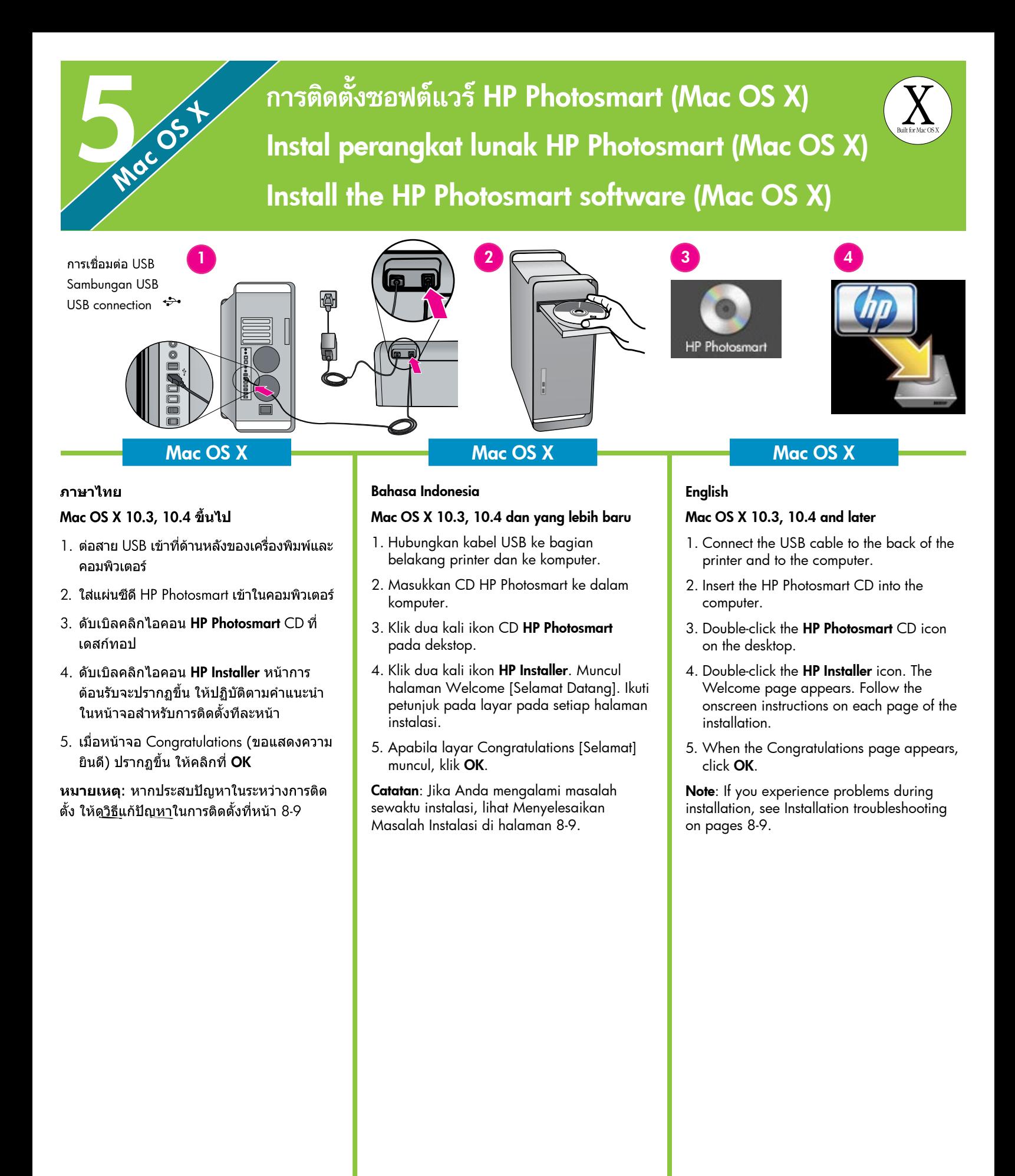

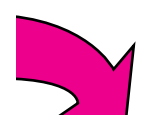

7

### วิธีแก้ปัญหาการติดตั้ง Menyelesaikan masalah instalasi Installation troubleshooting

#### ภาษาไทย

หากติดตั้งซอฟต์แวร์เครื่องพิมพ์ไม่สำเร็จ หรือ เครื่องพิมพ์และคอมพิวเตอร์ไม่ได้สื่อสารกันอย่าง ้เหมาะสมหลังจากติดตั้งซอฟต์แวร์ ให้ตรวจสอบ วิธีแก้ปัญหาจากหน้านี้

ตรวจสอบการเชื่อมต่อระหว่างเครื่องพิมพ์กับ ้คอมพิวเตอร์ และตรวจดให้แน่ใจว่าได้ใช้ซอฟต์แวร์ เครื่องพิมพ์เวอร์ชันล่าสุดแล้ว ท่านสามารถรับ ชอฟต์แวร์เวอร์ชันล่าสุดได้จากเว็บไซต์บริการของ HP ที่ www.hp.com/support หากยังต้องการคำ แนะนำ โปรดตรวจสอบเอกสารของเครื่องพิมพ์

#### เฉพาะ Macintosh

**ปัญหา: เ**ครื่องพิมพ์ทั้งหมดใน Printer Setup Utility หายไปหลังจากการติดตั้งชอฟต์แวร์

**การแก้ไข:** ตรวจสอบว่าเครื่องพิมพ์เปิดอย่และต่อ ึกับคอมพิวเตอร์ เพิ่มเครื่องพิมพ์อีกครั้งโดยใช้ Printer Setup Utility สำหรับข้อมูลเกี่ยวกับการใช้ Printer Setup Utility ให้ดูที่ Mac Help

#### เฉพาะ Windows

**ปัญหา:** ซอฟต์แวร์การติดตั้งไม่เริ่มทำงานโดย อัตโนมัติหลังจากใส่แผ่นชีดี

การแก้ไข: จากเมนู Start ของ Windows ให้ เลือก **Run** คลิกที่ Browse และไปที่ไดรฟ์ซีดีรอมที่ ใส่แผ่นซีดีซอฟต์แวร์ HP Photosmart ไว้ ดับเบิล คลิกที่ไฟล์ setup.exe

**ปัญหา:** Found New Hardware Wizard เปิดขึ้น แต่ไม่พบเครื่องพิมพ์

**การแก้ไข:** คณอาจต่อสาย USB ก่อนที่การติดตั้ง ชอฟต์แวร์จะเสร็จ ถอดสาย USB ออก ยกเลิกตัว ี่ช่วยติดตั้งฮาร์ดแวร์ ใส่แผ่นชีดีซอฟต์แวร์ในไดรฟ์ ชีดีรอม และปฏิบัติตามคำแนะนำบนหน้าจอ หาก ้คำแนะนำไม่ปรากฏ ให้ค้นหาและดับเบิลคลิกที่ ไฟล์ setup.exe ในแผ่นชีดีเพื่อเริ่มต้นการติดตั้ง ใหม่ หากข้อความปรากฏขึ้นและแจ้งว่ามีการติดตั้ง ชอฟต์แวร์แล้ว ให้เลือก **Uninstall** และปฏิบัติตาม ้คำแนะนำเพื่อติดตั้งซอฟต์แวร์ใหม่ ต่อสาย USB อีกครั้งเฉพาะเมื่อปรากภูข้อความแจ้งในระหว่าง การติดตั้งชอฟต์แวร์

**ปัญหา:** การตรวจสอบความต้องการของระบบพบว่า คอมพิวเตอร์ใช้โปรแกรม Internet Explorer เวอร์ชันเก่า

การแก้ไข: กดปุ่ม Ctrl + Shift บนแป้นพิมพ์ และ คลิก Cancel ในกล่องโต้ตอบ System Requirements (ความต้องการของระบบ) เพื่อหลีกเลี่ยงการป้องกัน และดำเนินการติดตั้งให้เสร็จสิ้น คุณจะต้องอัพเดต Internet Explorer ทันทีหลังการติดตั้งซอฟต์แวร์ HP Photosmart มิฉะนั้นซอฟต์แวร์ของ HP จะไม่ สามารถทำงานได้ตามปกติ ึ่ <mark>หมายเหตุ</mark>: คุณไม่จำเป็นต้องติดตั้งซอฟต์แวร์ของ

HP ใหม่ภายหลังการอัพเดต Internet Explorer

**ปัญหา: คอมพิวเตอร์หยุดทำงานระหว่างการติดตั้ง** ชอฟต์แวร์

**การแก้ไข:** อาจมีโปรแกรมป้องกันไวรัสหรือ โปรแกรมชนิดอื่นทำงานอยู่ และทำให้กระบวนการ ติดตั้งช้าลง รอให้โปรแกรมทำการคัดลอกไฟล์จน เสร็จ ซึ่งอาจใช้เวลาหลายนาที หากคอมพิวเตอร์ ยังไม่ตอบสนองคำสั่งหลังจากผ่านไปหลายนาที แล้ว ให้เริ่มต้นระบบใหม่ หยดหรือยกเลิกการทำ งานของโปรแกรมป้องกันไวรัส ปิดโปรแกรมอื่นๆ ทั้งหมด แล้วจึงติดตั้งชอฟต์แวร์ของเครื่องพิมพ์ ใหม่อีกครั้งหนึ่ง

**หมายเหตุ**: โปรแกรมป้องกันไวรัสจะกลับมาทำ งานตามปกติเมื่อเริ่มต้นระบบใหม่อีกครั้ง

ปัญหา: กรอบโต้ตอบ System Requirements (ความ ต้องการของระบบ) ปรากฏขึ้นระหว่างการติดตั้ง

**การแก้ไข:** องค์ประกอบของระบบคอมพิวเตอร์ไม่ ตรงกับความต้องการขั้นต่ำของระบบ ปฏิบัติตามคำ แนะนำในหน้าจอเพื่อแก้ปัญหา แล้วจึงติดตั้ง ชอฟต์แวร์เครื่องพิมพ์ใหม่อีกครั้ง

#### **Windows และ Macintosh**

**ปัญหา: คอมพิวเตอร์ไม่อ่านแผ่นซีดี HP Photosmart** 

การแก้ไข: ตรวจดูว่าแผ่นชีดีไม่สกปรกหรือเป็น รอย หากแผ่นซีดีอื่นสามารถใช้ได้ แต่แผ่นซีดี HP Photosmart ใช้ไม่ได้ แสดงว่าแผ่นซีดีอาจเกิด ความเสียหาย คณสามารถดาวน์โหลดซอฟต์แวร์ ได้จากเว็บไซต์สนับสนนของ HP หรือขอแผ่นซีดี ใหม่จากศูนย์บริการลูกค้าของ HP หากซีดีแผ่นอื่น ใช้ไม่ได้เช่นเดียวกัน คุณอาจต้องนำไดรฟ์ชีดีรอม ไปเข้ารับการซ่อม

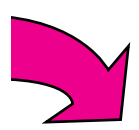

#### Bahasa Indonesia

Jika perangkat lunak printer tidak berhasil terinstal atau jika printer dan komputer tidak berkomunikasi dengan benar setelah instalasi perangkat lunak, baca halaman ini untuk mendapatkan kemungkinan solusinya.

Periksa semua sambungan kabel antara printer dan komputer, dan pastikan bahwa Anda menggunakan perangkat lunak printer versi terbaru. Anda dapat memperoleh pembaruan perangkat lunak terbaru dengan mengunjungi situs web dukungan HP di www.hp.com/support. Jika Anda masih perlu bantuan, bacalah dokumentasi printer.

#### Khusus Macintosh

Masalah: Semua printer dalam Printer Setup Utility [Utilitas Pengaturan Printer] menghilang setelah instalasi perangkat lunak printer selesai.

Solusi: Periksa bahwa printer sudah dihidupkan dan terhubung ke komputer. Tambahkan lagi printer dengan menggunakan Printer Setup Utility (Utilitas Pengaturan Printer). Untuk informasi cara menggunakan Printer Setup Utility (Utilitas Pengaturan Printer), lihat Mac Help (Bantuan Mac).

#### Khusus Windows

Masalah: Instalasi perangkat lunak tidak mulai secara otomatis ketika CD dimasukkan.

Solusi: Dari menu Start Windows, pilih Run. Klik Browse, dan navigasikan ke drive CD-ROM di mana Anda memasukkan CD perangkat lunak HP Photosmart. Klik dua kali file setup.exe.

Masalah: Found New Hardware Wizard terbuka tetapi tidak mengenali printer.

Solusi: Anda mungkin telah menghubungkan kabel USB sebelum instalasi perangkat lunak selesai. Cabut kabel USB. Batalkan hardware installation Wizard [Wizard instalasi perangkat keras]. Masukkan CD perangkat lunak ke dalam drive CD-ROM, dan ikuti petunjuk di layar. Jika petunjuk tidak muncul, cari dan klik dua kali file setup.exe pada CD untuk memulai kembali instalasi. Jika muncul pesan yang menyatakan bahwa perangkat lunak telah berhasil diinstal, pilihlah Uninstall, dan ikuti petunjuk untuk menginstal ulang perangkat lunak. Hubungkan kembali kabel USB hanya apabila diperintahkan sewaktu instalasi perangkat lunak.

(Bersambung ke halaman 9)

Masalah: Hasil pemeriksaan persyaratan sistem menandakan bahwa komputer memiliki versi Internet Explorer yang sudah terlalu lawas.

Solusi: Tekan Ctrl + Shift pada keyboard dan klik Cancel dalam kotak dialog System Requirements [Persyaratan Sistem] untuk melangkaui blok dan menuntaskan instalasi perangkat lunak. Anda harus segera memperbarui Internet Explorer setelah menginstal perangkat lunak HP Photosmart karena jika tidak diperbarui, perangkat lunak HP tidak dapat bekerja sebagaimana mestinya. Catatan: Anda tidak perlu menginstal ulang perangkat lunak HP setelah memperbarui Internet Explorer.

Masalah: Komputer berhenti merespons selama instalasi perangkat lunak.

Solusi: Mungkin ada perangkat lunak antivirus atau program lain yang berjalan di latar belakang dan memperlambat proses instalasi. Tunggu sampai perangkat lunak selesai menyalin file; ini bisa berlangsung beberapa menit. Jika komputer masih tidak bereaksi setelah beberapa menit, restart komputer Anda, hentikan sementara atau lumpuhkan perangkat lunak antivirus yang sedang aktif, tutup semua program perangkat lunak kemudian instal ulang perangkat lunak printer. Catatan: Perangkat lunak antivirus akan aktif kembali secara otomatis saat Anda merestart komputer.

Masalah: Kotak dialog System Requirements (Persyaratan Sistem) muncul sewaktu proses instalasi berjalan.

Solusi: Ada komponen dalam sistem komputer yang tidak memenuhi persyaratan sistem minimum. Ikuti petunjuk di layar untuk memperbaiki masalah kemudian instal ulang perangkat lunak printer.

#### Windows dan Macintosh

Masalah: Komputer tidak dapat membaca CD HP Photosmart.

Solusi: Pastikan CD tidak kotor atau tergores. Jika CD lain dapat dibaca tetapi CD HP Photosmart tidak, mungkin CD tersebut rusak. Anda dapat men-download perangkat lunak dari situs web dukungan HP atau meminta CD baru dari bagian Peduli Pelanggan HP. Jika CD lain pun tidak dapat dibaca, mungkin Anda perlu menyervis drive CD-ROM Anda.

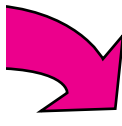

#### English

If the printer software did not install successfully, or if the printer and computer are not communicating properly after software installation, check this page for possible solutions.

Check all cable connections between the printer and computer, and be sure you are using the most recent version of the printer software. You can acquire the latest software updates by visiting the HP support website at www.hp.com/support. If you still need help, check the printer documentation.

#### Macintosh only

Problem: All of the printers in the Printer Setup Utility disappear after printer software installation.

Solution: Check that the printer is on and connected to the computer. Add the printers again using the Printer Setup Utility. For information on using the Printer Setup Utility, see Mac Help.

#### Windows only

**Problem**: The installation software does not start automatically when the CD is inserted.

Solution: From the Windows Start menu, select Run. Click Browse, and navigate to the CD-ROM drive where you inserted the HP Photosmart software CD. Double-click the setup.exe file.

Problem: The Found New Hardware Wizard opens but does not recognize the printer.

Solution: You might have connected the USB cable before completing the software installation. Disconnect the USB cable. Cancel the hardware installation Wizard. Insert the software CD into your CD-ROM drive, and follow the onscreen instructions. If instructions do not appear, locate and double-click the **setup.exe** file on the CD to restart the installation. If a message appears saying the software has already been successfully installed, then select **Uninstall**, and follow the instructions to reinstall the software. Reconnect the USB cable only when prompted during software installation.

Problem: The system requirements check indicates that the computer is running an outdated version of Internet Explorer.

Solution: Press Ctrl + Shift on the keyboard and click **Cancel** in the System Requirements dialog box to bypass the block and complete the software installation. You must update Internet Explorer immediately after installing the HP Photosmart software, or the HP software will not work properly. Note: You do not have to reinstall the HP software after updating Internet Explorer.

**Problem:** The computer stops responding during software installation.

Solution: Virus protection software or another software program might be running in the background and slowing down the installation process. Wait while the software finishes copying files; this may take several minutes. If the computer is still not responding after several minutes, restart the computer, pause or disable any active virus protection software, quit all other software programs, and then reinstall the printer software. Note: Your virus protection software will turn back on automatically when you restart the computer.

Problem: The System Requirements dialog box appears during installation.

Solution: A component of the computer system does not meet the minimum system requirements. Follow the onscreen instuctions to remedy the issue and then reinstall the printer software.

#### Windows and Macintosh

**Problem:** The computer could not read the HP Photosmart CD.

Solution: Make sure the CD is not dirty or scratched. If other CDs work but the HP Photosmart CD does not, your CD might be damaged. You can download the software from the HP support website or request a new CD from HP Support. If other CDs do not work, you might need to service your CD-ROM drive.

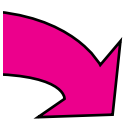

## การพิมพ์ภาพถ่ายไม่มีขอบเป็นครั้งแรก Cetak foto tanpa bingkai Anda yang pertama Print your first borderless photo

พิมพ์ภาพถ่ายโดยไม่ต้องใช้คอมพิวเตอร์ Cetak foto tanpa komputer

Print photos without a computer

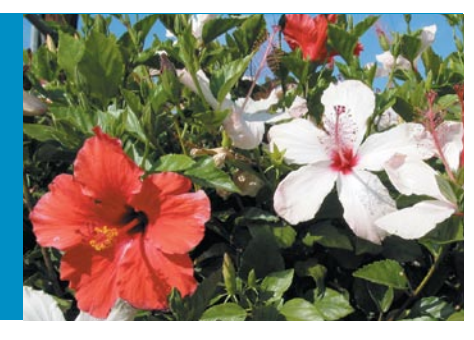

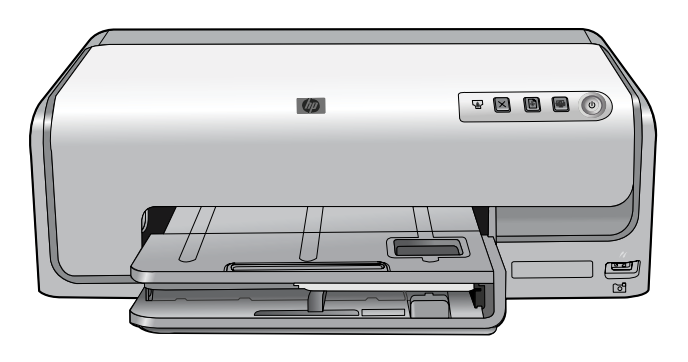

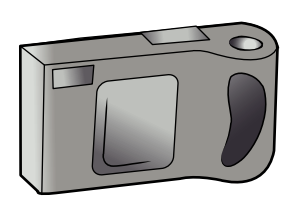

#### ภาษาไทย

1

เครื่องพิมพ์ HP Photosmart D6100 series ิจะช่วยให้คณสามารถพิมพ์ภาพถ่ายที่สวยงามได้ โดยการใช้สาย USB เชื่อมต่อกล้องดิจิตอล PictBridge เข้ากับเครื่องพิมพ์โดยตรง

สำหรับการพิมพ์โดยไม่เชื่อมต่อกับคอมพิวเตอร์ ี โปรดปฏิบัติตามคำแนะนำง่ายๆ ทีละขั้นตอน

สำหรับข้อมูลเพิ่มเติมเกี่ยวกับการพิมพ์ภาพถ่าย ้จากกล้องดิจิตอลโดยไม่ใช้คอมพิวเตอร์ โปรด อ่านคู่มือผู้ใช้

#### Bahasa Indonesia

Dengan printer HP Photosmart D6100 series, Anda dapat mencetak foto yang indah dengan menghubungkan kamera digital yang berkemampuan PictBridge langsung ke printer dengan kabel USB.

Untuk mencetak tanpa menghubung ke komputer, ikuti petunjuk langkah demi langkah yang mudah ini.

Untuk informasi tentang cara mencetak foto dari kamera digital tanpa menggunakan komputer, lihat Panduan Pengguna.

#### English

The HP Photosmart D6100 series printer allows you to print beautiful photos by connecting a PictBridge-compliant digital camera directly to the printer with a USB cable.

To print without connecting to a computer, follow these simple, step-by-step instructions.

For more information about printing photos from a digital camera without using a computer, see the User Guide.

์ใส่กระดาษภาพถ่าย 10 x 15 ซม. (4 x 6 นิ้ว)<br>Masukkan kertas foto ukuran 10 x 15 cm (4 x 6 inci) Load 10 x 15 cm (4 x 6 inch) photo paper

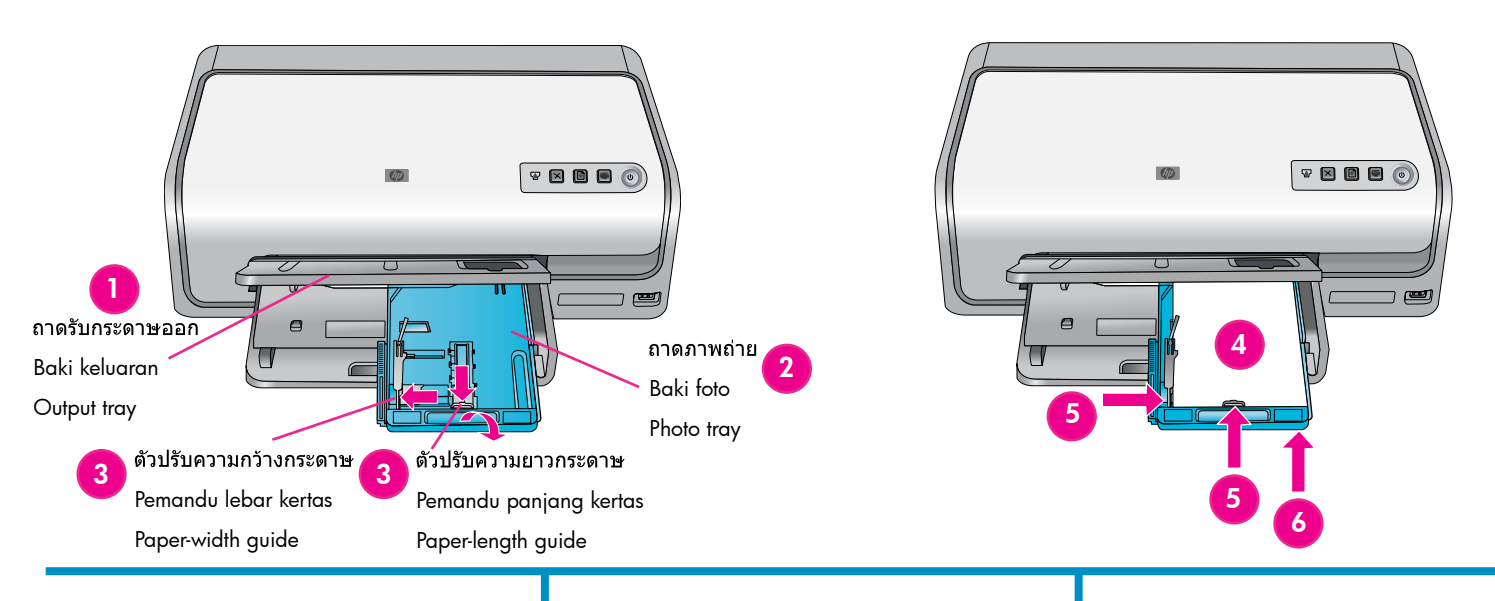

#### ภาษาไทย

- 1. ยกถาดรับกระดาษออกขึ้น
- 2. ดึงถาดภาพถ่ายออกมาจนสุด
- 3. เลื่อนตัวปรับความยาวกระดาษของถาดภาพ ถ่ายเข้าหาตัวคณจนสด และเลื่อนตัวปรับ ความกว้างกระดาษไปทางซ้ายจนสด
- $4.3$ สกระดาษภาพถ่าย 20 แผ่นขนาด  $10 \times 15$ ชม. (4 x 6 นิ้ว) ลงในถาดภาพถ่ายโดยคว่ำ หน้าที่จะพิมพ์ลง ค่อยๆ เลื่อนกระดาษไปข้าง หน้าและเลื่อนไปทางขวาจนสุด
- 5. เลื่อนตัวปรับความกว้างกระดาษและตัวปรับ ความยาวกระดาษจนชิดขอบกระดาษโดยไม่ ทำให้กระดาษโค้งงอ
- 6. ดันถาดภาพถ่ายเข้าไปและปิดถาดรับ กระดาษออก

คำแนะนำ: โปรดใช้กระดาษ HP Advanced Photo Paper เพื่อพิมพ์ภาพถ่ายแบบมันที่กันน้ำ และรอยนิ้วมือ เครื่องหมายที่เป็นเอกลักษณ์ พิเศษด้านหลังกระดาษจะทำให้ตัวตรวจจับ ประเภทกระดาษอัตโนมัติในเครื่องพิมพ์ทำงาน ้เพื่อให้ได้งานพิมพ์ภาพถ่ายที่รวดเร็ว มีคณภาพ เพื่อการเก็บรักษา

สำหรับข้อมูลเพิ่มเติมเกี่ยวกับการพิมพ์ด้วย ึกระดาษขนาดอื่นๆ โปรดดที่ การป้อนกระดาษ ธรรมดา ในหน้า 4 หรืออ่านคู่มือผู้ใช้

#### Bahasa Indonesia

- 1. Angkat baki keluaran.
- 2. Tarik baki foto ke arah Anda sampai berhenti.
- 3. Geser pemandu panjang kertas baki foto ke arah Anda dan geser pemandu lebar kertas ke kiri sampai berhenti.
- 4. Taruh maksimum 20 lembar kertas foto ukuran 10 x 15 cm (4 x 6 inci) di dalam baki foto, dan halaman yang akan dicetak menghadap ke bawah. Dengan perlahan geser kertas ke depan dan ke arah kanan sampai terhenti.
- 5. Geser pemandu lebar dan pemandu panjang kertas sehingga menempel pada tepian kertas tanpa melengkungkan kertasnya.
- 6. Sorong masuk baki foto dan tutup baki keluaran.

Tip: Gunakan kertas HP Advanced Photo untuk mencetak foto mengkilap yang tahan air dan tidak meninggalkan bekas sidik jari. Tanda unik di bagian belakang kertas memicu sensor jenis kertas dalam printer secara otomatis untuk menghasilkan cetakan foto berkualitas studio dalam waktu yang cepat.

Untuk informasi lebih jauh tentang mencetak pada ukuran kertas lain, lihat Masukkan kertas biasa pada halaman 4 atau lihat Panduan Pengguna.

#### English

- 1. Lift the output tray.
- 2. Pull the photo tray toward you until it stops.
- 3. Slide the photo tray paper-length guide toward you until it stops, and slide the paper-width guide to the left until it stops.
- 4. Place up to 20 sheets of 10 x 15 cm (4 x 6 inch) photo paper in the photo tray with the print side down. Gently slide the paper forward and to the right until it stops.
- 5. Slide the paper-width and paper-length guides against the edges of the paper without bending the paper.
- 6. Push in the photo tray and close the output tray.

**Tip:** Use HP Advanced Photo paper to print water- and fingerprint-resistant glossy photos. The unique marks on the back of the paper trigger the automatic paper-type sensor in the printer to produce fast, storeprocessed-quality photo printing.

For more information about printing on other paper sizes, see Load plain paper on page 4 or see the User Guide.

## ี่<br>วันเป็น การเชื่อมต่อกล้อง PictBridge<br>2 Hubungkan kamera berkemampuan PictBridge Connect the PictBridge-compliant camera

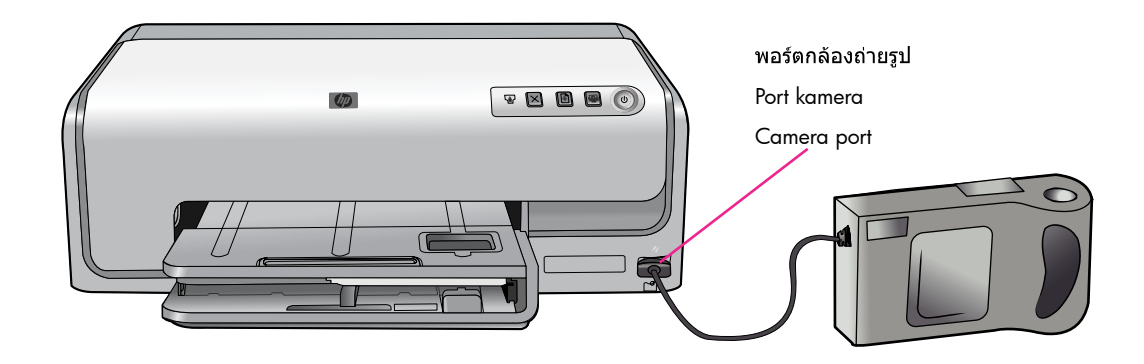

#### ภาษาไทย

- 1. ตรวจดูให้แน่ใจว่ากล้องดิจิตอลอยู่ในโหมด PictBridge สำหรับข้อมูลเพิ่มเติม โปรดดู เอกสารที่แนบมากับกล้องถ่ายรูป
- 2. ใช้สาย USB ที่มากับกล้องถ่ายรูปเพื่อเชื่อม ต่อกล้องถ่ายรูปเข้ากับพอร์ตกล้องถ่ายรูป ที่ด้านหน้าของเครื่องพิมพ์

#### Bahasa Indonesia

- 1. Pastikan kamera digital berada dalam mode PictBridge. Untuk informasi lebih jauh, lihat dokumentasi yang disertakan bersama kamera.
- 2. Hubungkan kamera ke port kamera di bagian depan printer dengan menggunakan kabel USB yang disertakan bersama kamera.

#### English

- 1. Be sure the digital camera is in PictBridge mode. For more information, see the documentation that came with the camera.
- 2. Connect the camera to the camera port on the front of the printer using the USB cable that came with the camera.

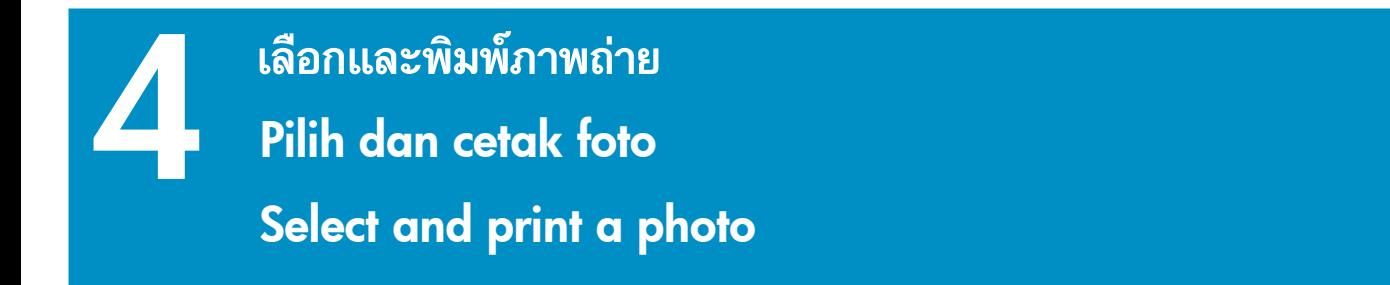

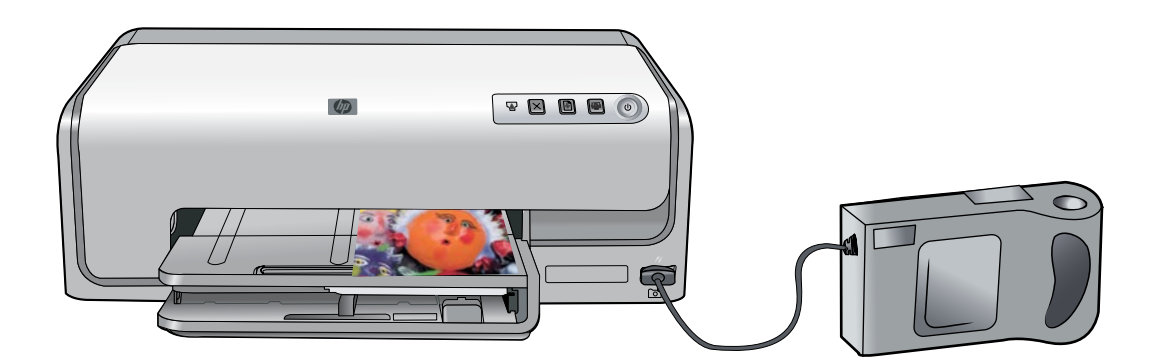

#### ภาษาไทย

- 1. เปิดใช้งานกล้องดิจิตอล PictBridge
- ่ 2. เลือกภาพถ่ายที่ต้องการพิมพ์ สำหรับข้อมูล ้เพิ่มเติม โปรดดูเอกสารที่แนบมากับกล้องถ่าย รูป

ี่ หมายเหตุ: เมื่อเครื่องพิมพ์ติดต่อกับกล้อง PictBridge แล้ว ภาพถ่ายที่เลือกไว้จะพิมพ์ออก โดยอัตโนมัติ เมื่อคุณพิมพ์ภาพจากกล้องดิจิตอล เครื่องพิมพ์จะใช้ค่าที่ตั้งไว้ในกล้อง

ี่สำหรับข้อมูลเพิ่มเติมเกี่ยวกับการใช้ PictBridge ์กับกล้องถ่ายรูป โปรดดูเอกสารที่แนบมาพร้อม กับกล้องถ่ายรูป

#### Bahasa Indonesia

- 1. Hidupkan kamera digital berkemampuan PictBridge.
- 2. Pilih foto yang akan Anda cetak. Untuk informasi lebih jauh, lihat dokumentasi yang disertakan bersama kamera.

Catatan: Apabila printer mengenali kamera berkemampuan PictBridge tersebut, foto yang dipilih akan dicetak secara otomatis. Apabila Anda mencetak dari kamera digital, printer akan menggunakan pengaturan yang Anda pilih pada kamera.

Untuk informasi lebih jauh mengenai cara menggunakan PictBridge dengan kamera Anda, lihat dokumentasi yang disertakan bersama kamera.

#### English

- 1. Turn on the PictBridge-compliant digital camera.
- 2. Select the photos you want to print. For more information, see the documentation that came with the camera.

Note: When the printer recognizes the PictBridge-compliant camera, the selected photos print automatically. When you print from a digital camera, the printer uses the settings you selected on the camera.

For more information on using PictBridge with your camera, see the documentation that came with the camera.

# เคล็ดลับ Saran kilat Quick tips

![](_page_13_Picture_1.jpeg)

![](_page_13_Picture_2.jpeg)

การพิมพ์ด้วยคอมพิวเตอร์และ HP Photosmart Premier Cetak dengan komputer dan perangkat lunak HP Photosmart Print with a computer and HP Photosmart software

![](_page_13_Picture_4.jpeg)

#### ภาษาไทย

1

ความเป็นไปได้ไม่มีขีดจำกัดเมื่อคุณใช้ซอฟต์แวร์ HP Photosmart Premier เพื่อสร้างโปรเจคต์ ภาพถ่าย

- คุณสามารถออกแบบปฏิทิน โบรชัวร์ และแผ่น ใบปลิวได้โดยใช้ภาพดิจิตอลของคณเอง
- ิสร้างอัลบั้มภาพถ่ายหรือของที่ระลึกด้วยตัวเอง
- ทำเสื้อยืด ปกซีดี และกรอบรูปด้วยฝีมือคุณเอง  $\bullet$
- ใช้ซอฟต์แวร์ HP Photosmart Share เพื่ออีเมล์ ภาพถ่ายและแบ่งปันภาพถ่ายแบบออนไลน์

ี่สำหรับข้อมลเพิ่มเติมเกี่ยวกับการสร้างโปรเจคต์ ้ภาพแสนสนุกของคุณเอง โปรดดูที่วิธีใช้ใน ซอฟต์แวร์ของ HP Photosmart

#### Bahasa Indonesia

Apa pun dapat dikerjakan apabila Anda menggunakan perangkat lunak HP Photosmart untuk menciptakan proyek foto Anda.

- Mendesain kalender, brosur, dan selebaran dengan menggunakan foto digital Anda.
- Menciptakan album foto dan buku kenangan sendiri.
- Merancang T-shirt, sampul CD, dan bingkai gambar kreasi sendiri.
- Menggunakan HP Photosmart Share untuk mengirim foto lewat e-mail dan berbagi foto secara online.

Untuk informasi selengkapnya tentang cara menciptakan proyek seru Anda, lihat HP Photosmart Software Help.

#### English

The possibilities are endless when you use HP Photosmart software to create your photo projects.

- Design calendars, brochures, and flyers using your digital photos.
- Create your own photo albums and keepsakes.
- Craft custom T-shirts, CD covers, and picture frames.
- Use HP Photosmart Share to e-mail photos and to share photos online.

For more information about creating your own fun projects, see the HP Photosmart Software Help.

## ใช้ปุ่ม Photosmart Express เพื่อพิมพ์ด้วยคอมพิวเตอร์<br>Gunakan tombol Photosmart Express untuk mencetak dengan komputer

Use the Photosmart Express button to print with a computer

![](_page_14_Picture_2.jpeg)

#### ภาษาไทย

คณสามารถเรียกใช้ซอฟต์แวร์ HP Photosmart ได้อย่างรวดเร็วและง่ายดายด้วยปุ่ม Photosmart Express บนเครื่องพิมพ์

- ่ 1. ตรวจดูให้แน่ใจว่าเครื่องพิมพ์ของคุณต่ออยู่ กับทั้งคอมพิวเตอร์และกล้องถ่ายรูป
- 2. กดป่ม Photosmart Express
- 3. ซอฟต์แวร์ HP Photosmart จะเปิดหน้าจอ ิคอมพิวเตอร์เพื่อช่วยให้คุณสามารถพิมพ์ ภาพถ่ายได้
- 4. โปรดดวิธีใช้ในซอฟต์แวร์ HP Photosmart เพื่อสร้างโปรเจคต์แสนสนุกจากกล้องถ่ายรูป ของคณ

#### Bahasa Indonesia

Anda dapat secara cepat dan mudah meluncurkan perangkat lunak HP Photosmart dari tombol Photosmart Express pada printer.

- 1. Pastikan printer terhubung ke komputer dan kamera.
- 2. Tekan tombol Photosmart Express.
- 3. Perangkat lunak HP Photosmart terbuka pada layar komputer untuk membantu Anda mencetak foto.
- 4. Lihat HP Photosmart Software Help untuk informasi lebih jauh tentang cara membuat proyek-proyek menyenangkan langsung dari kamera Anda.

#### English

You can quickly and easily launch HP Photosmart software from the Photosmart Express button on your printer.

- 1. Be sure your printer is connected to both your computer and your camera.
- 2. Press the Photosmart Express button.
- 3. HP Photosmart software opens on your computer screen to help you print your photos.
- 4. See the HP Photosmart Software Help for more information on creating fun projects right from your camera.

### ทากต้องการรายละเอียดเพิ่มเติม? Perlu informasi lebih jauh? Need more information?

![](_page_15_Picture_1.jpeg)

โปรดอ่านคู่มือผู้ใช้สำหรับรายละเอียดเกี่ยวกับคุณสมบัติของเครื่องพิมพ์ วิธีแก้ปัญหา และคำอธิบายถึงวิธีทำงาน ึ กับการพิมพ์ตามต้องการ โดยใช้เครื่องพิมพ์ HP Photosmart เครื่องใหม่ของคุณ

Bacalah Panduan Pengguna untuk mengetahui keterangan berbagai fitur printer, informasi tentang menyelesaikan masalah dan penjelasan cara melakukan sejumlah tugas pencetakan khusus dengan menggunakan printer HP Photosmart Anda yang baru.

Read the User Guide for a description of the printer features, troubleshooting information, and explanations of how to perform specific printing tasks using your new HP Photosmart printer.

![](_page_15_Picture_5.jpeg)

ตรวจสอบวิธีใช้ในชอฟต์แวร์ของ HP Photosmart เกี่ยวกับการใช้ชอฟต์แวร์ที่มากับเครื่องพิมพ์ วิธีใช้บนหน้าจอ ็จะได้รับการติดตั้งพร้อมกับซอฟต์แวร์ของคณ

Bacalah HP Photosmart Software Help [Bantuan Perangkat Lunak HP Photosmart] untuk mendapatkan informasi tentang cara penggunaan perangkat lunak yang disertakan dengan printer Anda. Bantuan pada layar ini diinstal bersama perangkat lunak Anda.

Check the HP Photosmart Software Help for information about using the software that came with your printer. The onscreen help is installed with your software.

![](_page_15_Picture_9.jpeg)

เว็บไซต์สนับสนุนและการสนับสนุนผ่านระบบอิเล็กทรอนิกส์ของ HP: www.hp.com/support สื่อและอุปกรณ์สิ้นเปลืองเกี่ยวกับการพิมพ์: www.hpshopping.com

Situs web dukungan HP dan E-support: [www.hp.com/support](http://www.hp.com/support) Media dan persediaan cetak: [www.hpshopping.com](http://www.hpshopping.com)

HP support website and E-support: [www.hp.com/support](http://www.hp.com/support) Media and printing supplies: [www.hpshopping.com](http://www.hpshopping.com)

www.hp.com

![](_page_15_Picture_14.jpeg)

พิมพ์ในประเทศสิงคโปร์  $5/06 \cdot v1.0.0$ © 2006 Hewlett-Packard Development Company, L.P. Dicetak di Singapura. 5/06 • v1.0.0 © 2006 Hewlett-Packard Development Company, L.P. Printed in Singapore. 5/06 • v1.0.0 © 2006 Hewlett-Packard Development Company, L.P.

![](_page_15_Picture_16.jpeg)